## mCamView HD for iPad User Manual

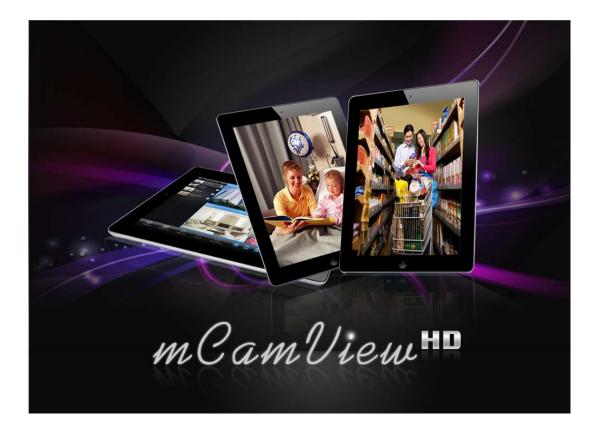

## Seeing the video from anywhere

| 1.  | INSTA          | LL AND STARTUP MCAMVIEW HD4         |
|-----|----------------|-------------------------------------|
| 2.  | THE L          | AYOUT OF MCAMVIEW HD5               |
| 3.  | MANA           | AGE MCAMVIEW HD IP CAMERAS6         |
| 3.2 | 1 New          | CAMERA                              |
| 3.2 | 2. Dele        | те Camera7                          |
| 3.3 | В Самі         | era adjustment—Stream settings8     |
|     | 3.3.1          | Bandwidth8                          |
|     | 3.3.2          | Resolution8                         |
|     | 3.3.3          | Microphone                          |
| 3.4 | 4 CAM          | ERA ADJUSTMENT—VIDEO SETTINGS9      |
|     | 3.4.1          | Video9                              |
|     | 3.4.2          | Control                             |
|     | 3.4.3          | Night mode control11                |
|     | 3.4.4          | Camera Info12                       |
| 3.5 | 5 Самі         | era adjustment—Camera settings13    |
|     | 3.5.1          | Network14                           |
|     | 3.5.2          | Schedule                            |
|     | 3.5.3          | Admin21                             |
| 3.6 | 5 <b>A</b> lar | M NOTIFICATION(PUSH NOTIFICATION)23 |

### 1. Install and Startup mCamView HD

Step 1. Visit Apple store and search "mCamView HD".

# *Step 2.* Click to install "mCamView HD" and mCamView HD will proceed the installation on the desktop of your iPad.

*Step 3.* After installation is completed, now you can startup mCamView HD software.

## 2. The Layout of mCamView HD

Active 2 way audio

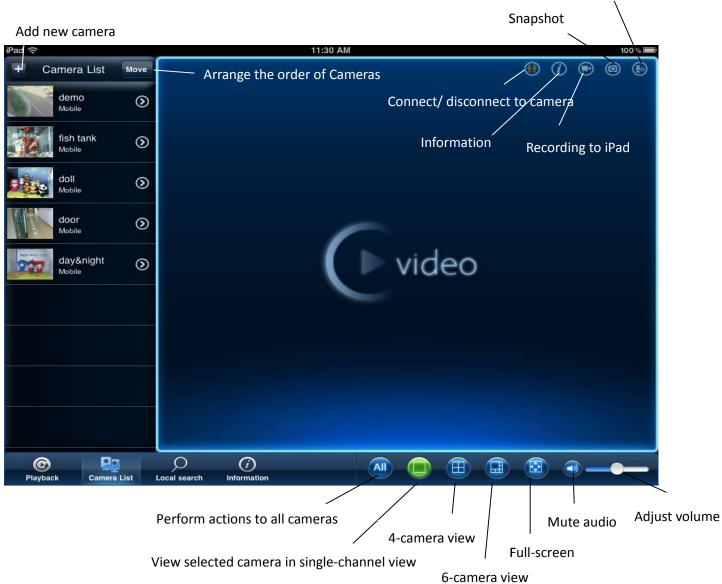

## 3. Manage ip cameras

#### 3.1 Add new Camera

| No SIM 🙃               |                    | 2:04 PM             |                |               | 100% 📟 |
|------------------------|--------------------|---------------------|----------------|---------------|--------|
| Local search Search    |                    |                     |                |               |        |
| 002217116 - 10.0.0.107 |                    |                     | Add new camera |               | Done   |
| 002009086 - 10.0.0.111 |                    | Name                |                | doll 2        |        |
| 002107021 - 10.0.0.134 |                    | ID                  |                | 002214110     |        |
| 001154248 - 10.0.0.116 |                    | Password            |                | •••••         |        |
| 001134248 - 10.0.0.116 | -                  | Dynamic icon update |                |               |        |
| 003029247 - 10.0.0.128 |                    | Streaming type      |                | Mobile Normal |        |
| 002214110 - 10.0.0.114 |                    |                     |                |               |        |
| 001006076 - 10.0.0.130 |                    |                     |                |               |        |
| 003139256 - 10.0.0.104 |                    |                     |                |               |        |
| 003063233 - 10.0.0.106 |                    |                     |                |               |        |
| Plavback Camera List   | Last 11 and 11 and | )<br>mation         |                |               |        |

From Local Search: Please make sure your device and camera are connected to same network. Choose the Cam
ID you would like to add to the camera list, then Name your IP Camera and fill in camera Password. Click done
and the new added camera will be shown on the camera list

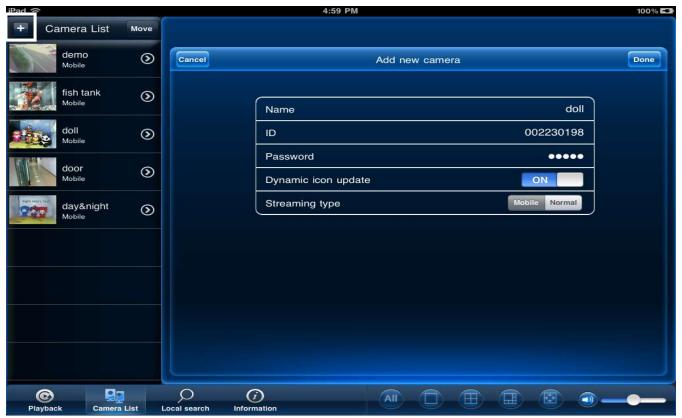

- Press "+" in Camera List Area, then Name your IP Camera and fill in camera ID and Password.
  - 3.2 Delete Camera

| iPad 🙃                | 3:22 PM                                  | 100% 📟                                  |
|-----------------------|------------------------------------------|-----------------------------------------|
| + Camera List Move    | () () () () () () () () () () () () () ( | ۵ ۹ ۵ 🛞                                 |
| demo<br>Mobile Delete |                                          |                                         |
| fish tank<br>Mobile   | video                                    | Video                                   |
| doll<br>Mobile        |                                          |                                         |
| door<br>Mobile        |                                          |                                         |
| day&night<br>Mobile   |                                          | ••••••••••••••••••••••••••••••••••••••• |
|                       |                                          |                                         |
|                       | video                                    | video                                   |
|                       |                                          |                                         |
|                       |                                          |                                         |
| <b>© P</b>            |                                          |                                         |
| Playback Camera List  | Local search Information                 |                                         |

- Slide from right to left and the delete button will appear, and then click to delete the camera.

#### 3.3 Camera Adjustment- Streaming Settings

#### To edit camera settings:

- 1. In Camera List, tap ">"next to the camera you would like to edit.
- 2. Change the Name and Password as needed.

| No SIM ᅙ       |                                |             |                             |                 | -              | 100% 📟          |                    |
|----------------|--------------------------------|-------------|-----------------------------|-----------------|----------------|-----------------|--------------------|
| + C            | amera Lis                      | t Move      | ID/Password                 | Stream settings | Video settings | Camera settings | Alarm notification |
| R              | demo<br><sup>Mobile</sup>      | ۲           |                             | Update          |                |                 |                    |
| <b>i</b>       | fish tank<br><sup>Mobile</sup> | ۲           | Bandwidth                   | 512 Kbps >      |                |                 |                    |
|                | doll<br><sub>Mobile</sub>      | ۲           | Resolution                  | 1024x768 >      |                |                 |                    |
| é e e          | doll 2<br><sub>Mobile</sub>    | 0           | Frame rate<br>Microphone    | 10 fps >        |                |                 |                    |
| B              | door<br><sub>Mobile</sub>      | ۲           |                             |                 |                |                 |                    |
| Net# Mode inst | day&nigh<br><sub>Mobile</sub>  | t 🕥         |                             |                 |                |                 |                    |
|                |                                |             |                             |                 |                |                 |                    |
|                |                                |             |                             |                 |                |                 |                    |
|                |                                |             |                             |                 |                |                 |                    |
| Playba         |                                | nera List L | O ()<br>ocal search Informa |                 |                |                 | <b></b>            |

- 3.3.1 **Bandwidth**, select the bandwidth for your mobile connection. If you are mainly connecting using WiFi, you may set this setting higher.
- 3.3.2 Auto, select ON to have the camera automatically select the resolution and frame rate based on available bandwidth. Or, select OFF to manually select the resolution and frame rate. If you select OFF, configure the following: Under **Resolution**, select the resolution that will be used when connecting to the camera using a smart phone or tablet Tap **Done** to confirm.
- 3.3.3 Microphone, select OFF to turn off audio streaming to your mobile device or tap to select ON to turn on audio streaming to your mobile device. Tap Update to save your settings

| No SIM 🔶        |                                |      |                            | 2:         | 2:05 PM 100% 📾 |                                 |                 |                    |
|-----------------|--------------------------------|------|----------------------------|------------|----------------|---------------------------------|-----------------|--------------------|
| + C             | amera List                     | Move | ID/Password                | Stream set | ings           | Video settings                  | Camera settings | Alarm notification |
|                 | demo<br><sub>Mobile</sub>      | ⊘    |                            | Update     | Cance          | 1                               |                 | Done               |
|                 | fish tank<br><sub>Mobile</sub> | ۲    | Video                      | >          |                | leo color                       |                 | Colored >          |
| 25              | doll<br>Mobile                 | ۲    | Control<br>Night mode cont | rol >      |                | ghtness<br>arpness              |                 | 5 (Medium) >       |
| e inte          | doll 2<br><sub>Mobile</sub>    | 0    | Camera Info                | >          |                | w light sensitivity             |                 | High >             |
| T               | door<br><sub>Mobile</sub>      | ۲    |                            |            |                | eference                        |                 | Image quality >    |
| Negri Vice Tase | day&night<br><sub>Mobile</sub> | ٥    |                            |            |                | ne display on video<br>deo flip |                 |                    |
|                 |                                |      |                            |            |                |                                 |                 |                    |
|                 |                                |      |                            |            |                |                                 |                 |                    |
|                 |                                |      |                            |            |                |                                 |                 |                    |
| Playba          | ck Camer                       |      | Docal search Informat      | ion        |                |                                 |                 | <b></b>            |

3.4 Camera Adjustment- Video Settings:

3.4.1 Video

- Video color: Select Colored to view the camera in color or select Black & white. Tap Done to return to Video settings.

- **Brightness:** Manually adjust the brightness of the image between **10** (highest) and **1** (lowest). Tap **Done** to return to Video settings.

- **Sharpness:** Manually adjust the sharpness of the image between **10** (highest) and **1**(lowest). Tap **Done** to return to Video settings.

- Low Light Sensitivity: Set the camera's sensitivity in low light environments between Very High (highest), High, and Normal (lowest). Tap Done to return to Video settings.

- Place: Select Outdoor for well lit environments. Select Indoor if you notice strip lines in the image or if the picture is too dark on the Outdoor video setting. Select Indoor+ Sunlight if the picture is too bright on the Indoor Video setting. If you select anindoor setting, select 60Hz or 50Hz to adjust the camera for the frequency of your indoor lighting. Tap Done to return to Video settings.

Preference: Select whether you would like the camera to reduce the image quality or the frame rate when bandwidth increases or decreases. Select Video Motion to have the camera maintain the frame rate and reduce image quality when bandwidth is insufficient. Select Image Quality to have the camera maintain image quality and reduce frame rate when bandwidth is insufficient. Select Better Quality to have the camera maintain frame rate and increase quality when bandwidth is sufficient. Select Best Quality to have the camera maintain the frame rate and increase quality to the maximum speed of the connection. Tap Done to return to Video settings.
Time Display on Video: Select ON to enable time stamps on video or OFF to disable time stamps.

- Video flip: Select ON to flip the camera image vertically and horizontally or select OFF for the normal orientation. This is useful if the camera has been mounted to a wall or ceiling upside down.

| No SIM 🔶           |                    |                                                                                                    | 2:0          | 6 PM   |               |                 | 100% 📟             |
|--------------------|--------------------|----------------------------------------------------------------------------------------------------|--------------|--------|---------------|-----------------|--------------------|
| + Camera L         | ist Move           | ID/Password                                                                                                    | Stream setti | ngs V  | ideo settings | Camera settings | Alarm notification |
| demo<br>Mobile     | ۲                  |                                                                                                    | Update       | Cancel |               |                 | Done               |
| fish tan<br>Mobile | <sup>k</sup>       | Video                                                                                                    | >            | Status |               |                 | Normal >           |
| doll<br>Mobile     | ٥                  | Control<br>Night mode contr                                                                                                    | ol >         | Motion | sensitivity   |                 | 3>                 |
| doll 2<br>Mobile   | 0                  | Camera Info                                                                                                    | <u> </u>     |        |               |                 |                    |
| door<br>Mobile     | ۲                  |                                                                                                    |              |        |               |                 |                    |
| day&nig<br>Mobile  | <sup>ght</sup> (2) |                                                                                                    |              |        |               |                 |                    |
|                    |                    |                                                                                                    |              |        |               |                 |                    |
|                    |                    |                                                                                                    |              |        |               |                 |                    |
|                    |                    |                                                                                                    |              |        |               |                 |                    |
| ©<br>Playback C    | Camera List        | D Contraction Contraction Cont | on           | A      |               |                 | <b>•</b>           |

#### 3.4.2 Control

-Status LED, select one of the following: Normal: Status and network LED's will function as normal. For details on LED functions, see "Camera Overview" on page 1. Always turn off: Status and network LED's are turned off at all times. Turn off after network connected: Status and Network LED's turn on when the camera is powered on and turn off once a network connection is made.

- **Motion Sensitivity**, select the motion detection sensitivity between **1** (High) and **10** (Low). If Motion Detection Sensitivity is set to 1, motion detection will be triggered if a moving object is larger than 1% of the video area. If it is set to 10, a moving object must be larger than 10% of the video area to trigger motion detection.

| No SIM  | (r.                 |          | -                     | 2:0         | :06 PM 100% 💻 |                  |                 |                    |
|---------|---------------------|----------|-----------------------|-------------|---------------|------------------|-----------------|--------------------|
| +       | Camera List         | Move     | ID/Password           | Stream sett | ngs           | Video settings   | Camera settings | Alarm notification |
| F       | demo<br>Mobile      | ۲        |                       |             | Cance         | )                |                 | Update             |
|         | fish tank<br>Mobile | ۲        | Video                 | ><br>>      | Cur           | rent status: Day |                 | <b>~</b> ]         |
|         | doll<br>Mobile      | ۲        | Night mode contr      | rol 🔉       | -             | nual             |                 |                    |
| Ś       | doll 2<br>Mobile    | ®        | Camera Info           | <u> </u>    |               | nuai             |                 |                    |
| 1       | door<br>Mobile      | ۲        |                       |             |               |                  |                 |                    |
| Nga Mee | dav&night           | ۲        |                       |             |               |                  |                 |                    |
|         |                     |          |                       |             |               |                  |                 |                    |
|         |                     |          |                       |             |               |                  |                 |                    |
|         | ©                   |          | $\Diamond$ $\bigcirc$ |             |               |                  |                 |                    |
| Pla     | yback Camer         | a List L | ocal search Informati | on          |               |                  |                 |                    |

#### 3.4.3 Night Mode Control

- Night Mode Control: **Auto:** Camera will automatically switch between day mode or night mode, based on the amount of light in the room. **Schedule:** Camera will switch between day mode and night mode at a scheduled times each day. If using this option, tap under Schedule time of night mode, use the sliders to set the **Start** time (when night mode begins each day) and **End** time (when night mode ends each day), then tap **Done**.

Manual: Manually select day mode or night mode. If using this option, select **Day** for day mode or **Night** for night mode.

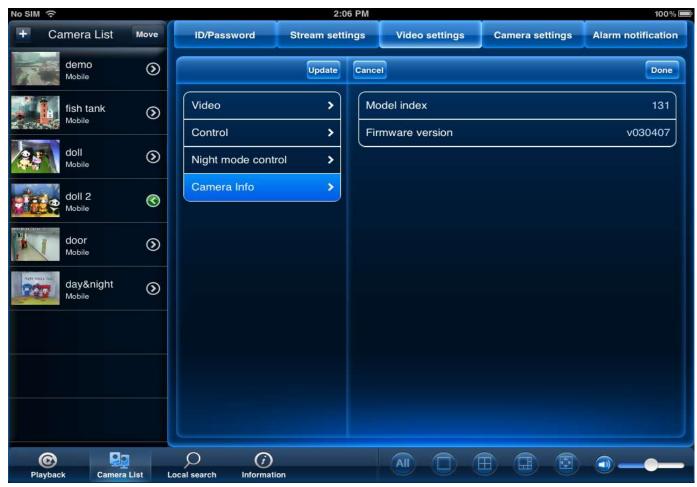

3.4.4 Camera Info

- Camera Info, it shows you the current model index and which version of firmware you are using.

#### 3.5 Camera adjustment—Camera settings

| No SIM 🤤   | 1                              |      |                              |                       | 100%           |                 |                    |
|------------|--------------------------------|------|------------------------------|-----------------------|----------------|-----------------|--------------------|
| + (        | Camera List                    | Move | ID/Password                  | Stream settings       | Video settings | Camera settings | Alarm notification |
|            | demo<br><sup>Mobile</sup>      | ⊘    |                              | Update Cance          |                |                 | Done               |
|            | fish tank<br>Mobile            | ۲    | Video                        | Authenticationsername | idel index     |                 | 131                |
|            | doll<br><sub>Mobile</sub>      | ۲    | pa                           | assword<br>Cancel     | ок             |                 | v030407            |
| <u>ein</u> | doll 2<br>Mobile               | ©    | Camera Info                  |                       |                |                 |                    |
| P          | door<br>Mobile                 | ⊘    |                              |                       |                |                 |                    |
|            | day&night<br><sub>Mobile</sub> | ۲    |                              |                       |                |                 |                    |
|            |                                |      |                              |                       |                |                 |                    |
|            |                                |      |                              |                       |                |                 |                    |
|            |                                |      |                              |                       |                |                 |                    |
| Playb      |                                |      | O ()<br>ocal search Informat | ion                   |                |                 | <b>•</b> -•-       |

#### Camera Settings:

The field requires the camera admin user name and password before you may change settings. By default, the admin user name is **admin** and the password is **blank**.

| No SIM 중                                                                                                    |            |                               | 2:52 P         | M                         |                 | 100% 📟             |
|----------------------------------------------------------------------------------------------------|------------|-------------------------------|----------------|---------------------------|-----------------|--------------------|
| + Camera List                                                                                                    | Move       | ID/Password                   | Stream setting | s Video settings          | Camera settings | Alarm notification |
| demo<br>Mobile                                                                                                   | ⊘          |                               |                | ancel                     | Wired network   | Update             |
| fish tank<br>Mobile                                                                                              | ⊘          | Information                   | >              | DHCP                      |                 | Static             |
| doll<br>Mobile                                                                                                   | ۲          | Network<br>Wired network      | >              | IP address<br>Subnet mask |                 | 192.168.1.123      |
| doll 2<br>Mobile                                                                                                 | ®          | WiFi network<br>Advance       | >              | Default gateway           |                 | 192.168.1.1        |
| door<br>Mobile                                                                                                   | ٥          | Schedule                      | >              | DNS 1<br>DNS 2            |                 | 168.95.1.1         |
| day&night<br>Mobile                                                                                              | ٥          | Admin                         | <u> </u>       |                           |                 |                    |
|                                                                                                    |            |                               |                |                           |                 |                    |
| and the second second second second second second second second second second second second second second second | Pra List L | O ()<br>ocal search Informati | on             | AII D                     |                 |                    |

#### 3.5.1 Network

-Wired network: Select DHCP (recommended) to allow the camera to automatically obtain an IP address from the router or Static to use fixed IP address settings. If you select Static, configure your IP Address, Subnet mask, Default gateway, DNS1, and DNS2.

| No SIM 🔶            |                                                                                                    |                               | 2:52 P         | M                 |                 | 100% 📼             |
|---------------------|----------------------------------------------------------------------------------------------------|-------------------------------|----------------|-------------------|-----------------|--------------------|
| + Camera List       | Move                                                                                                    | ID/Password                   | Stream setting | s Video settings  | Camera settings | Alarm notification |
| demo<br>Mobile      | ۲                                                                                                    |                               |                | ancel             | WiFi network    | Update             |
| fish tank<br>Mobile | ۲                                                                                                    | Information                   | <u> </u>       | Wi-Fi             |                 |                    |
| doll<br>Mobile      | ۲                                                                                                    | Wired network                 | >              | ккѕ               |                 |                    |
| doll 2              | 0                                                                                                    | WiFi network                  | >              | SW-test           |                 | <b>⊕</b> ⊲1)       |
|                     |                                                                                                    | Advance                       | <u> </u>       | CHT1624           |                 | 🔒 💷                |
| door<br>Mobile      | ⊘                                                                                                    | Schedule                      | <u> </u>       | Starvedia_Airport |                 | <b>a</b> 40)       |
| day&night           | 0                                                                                                    | Admin                         | <u> </u>       | asus_ap           |                 | 🔒 💷                |
| Mobile              | ۵                                                                                                    |                               |                | Fujikin1          |                 | @ ⊲)               |
|                     |                                                                                                    |                               |                | FujikinGuest      |                 | <b>€</b> =0)       |
|                     |                                                                                                    |                               |                | M2-Guest          |                 | <b>€ </b> ⊲1)      |
|                     |                                                                                                    |                               |                | CHT1625           |                 | <b>⊕</b> =0)       |
|                     |                                                                                                    |                               |                | CHT1620           |                 | <b>⊕</b> =0)       |
|                     |                                                                                                    |                               |                | СНТ1621           |                 | lin Q              |
| Playback     Camer  | And the second second sec | O ()<br>ocal search Informati | on             |                   |                 | <b></b>            |

WiFi network: To set up the wifi network, simply slide the wifi bottom on to do the wifi scan. Choose the access point you would like to use and key in the password. Tap Update to save the adjustment. Remove the Ethernet Cable, it will connect to the wifi network.

#### 3.5.2 Schedule

| No SIM | ()·                       |          |                              | 3:1         | 3 PM       |                 |                 | 98 % 📟             |
|--------|---------------------------|----------|------------------------------|-------------|------------|-----------------|-----------------|--------------------|
| ÷      | Camera List               | Move     | ID/Password                  | Stream sett | ings       | Video settings  | Camera settings | Alarm notification |
| K      | demo<br>Mobile            | ۲        |                              |             | Cancel     |                 | Email alarm     | Update             |
|        | fish tank<br>Mobile       | ۲        | Information<br>Network       | ><br>>      | Em         | ail trigger     |                 |                    |
|        | doll<br>Mobile            | 0        | Schedule                     |             |            | ion sensitivity |                 | 3>                 |
| e e    | doll 2<br>Mobile          | 3        | Email alarm<br>Speaker alarm | ><br>>      | Mot        |                 |                 |                    |
| P      | door<br><sub>Mobile</sub> | ۲        | SD card                      | >           | PIR<br>Sch | edule           |                 | *                  |
|        | day&night<br>Mobile       | ۲        | Scheduling<br>Admin          | ><br>>      | Sen        | d Email         |                 |                    |
|        |                           |          |                              |             | Rec        | ipient          |                 | >                  |
|        |                           |          |                              |             | SM.        | TP settings     |                 | <u> </u>           |
|        |                           |          |                              |             |            |                 |                 |                    |
|        | © 🧕                       | 1        | $\rho$ $\overline{o}$        |             |            |                 |                 |                    |
| Pla    | ayback Camer              | a List L | ocal search Informati        | on          |            |                 |                 |                    |

- Email Alarm: to set up email alarm, simply slide on the email trigger to enable the function. And choose the triggered mode you would like to use. Slide on Send Email, and add up to 3 email recipients.

Note: **Motion:** Use Video motion detection to trigger email alarms. Video motion detection looks for movement in the image to determine if there is motion. This means that there may be false alarms caused by changes in lighting, trees moving in the wind, etc.

**PIR:** Use the PIR motion detector to trigger email alarms. The PIR motion detector uses changes in temperatures (e.g. from a person moving around in front of the camera) to determine if there is motion. PIR motion detection is less effective at higher temperatures.

Speaker Alarm: Select speaker alarm trigger and alarm times you would like it to repeat.

-

| No SIM  | n (ĉ               |                   |      |                              | 3:1         | 4 PM   |                             |                 | 98 % 📟             |
|---------|--------------------|-------------------|------|------------------------------|-------------|--------|-----------------------------|-----------------|--------------------|
| +       | Camera             | List Mov          |      | ID/Password                  | Stream sett | ings   | Video settings              | Camera settings | Alarm notification |
| No.     | demo<br>Mobile     | 0                 |      |                              |             | Cancel |                             | Speaker alarm   | Update             |
| 200     | fish tai<br>Mobile | <sup>nk</sup> (   |      | Information<br>Network       | ><br>>      | 0      |                             |                 |                    |
|         | doll<br>Mobile     | 6                 |      | Schedule                     |             |        | aker alarm trigger<br>otion |                 |                    |
|         | doll 2<br>Mobile   | C                 |      | Email alarm<br>Speaker alarm | ><br>>      | PII    | R                           |                 |                    |
| B       | door<br>Mobile     | 0                 |      | SD card                      | >           | Dis    | sable                       |                 | 1                  |
| Netro G | day&n<br>Mobile    | <sup>ight</sup> ( | >    | Scheduling<br>Admin          | ><br>>      | Alar   | m loop times                |                 | 0 >                |
|         |                    |                   |      |                              |             |        |                             |                 | Aldrin test        |
|         |                    |                   |      |                              |             |        |                             |                 |                    |
|         |                    |                   |      |                              |             |        |                             |                 |                    |
|         | ©                  | Qg                |      | $\bigcirc$ $\bigcirc$        |             |        |                             |                 |                    |
| P       |                    | Camera List       | Loca | al search Informati          | on          |        |                             |                 |                    |

#### - SD Card Recording

| No SIM       | h.                             |         | 3:14 PM                        |             |       |                        |                 |                    |
|--------------|--------------------------------|---------|--------------------------------|-------------|-------|------------------------|-----------------|--------------------|
| +            | Camera List                    | Move    | ID/Password                    | Stream sett | ings  | Video settings         | Camera settings | Alarm notification |
| R            | demo<br><sup>Mobile</sup>      | ۲       |                                |             | Cance |                        |                 | Update             |
|              | fish tank                      | 0       | Information<br>Network         | ><br>>      |       |                        |                 |                    |
|              | doll<br>Mobile                 | ۲       | Schedule                       | -           |       | cord<br>vays recording |                 |                    |
|              | doll 2<br>Mobile               | ©       | Email alarm<br>Speaker alarm   | ><br>>      | Sct   | nedule recording       |                 |                    |
|              | door<br><sub>Mobile</sub>      | $\odot$ | SD card                        | >           |       | p recording            |                 | ~                  |
| Hide Mose in | day&night<br><sub>Mobile</sub> | ۲       | Scheduling<br>Admin            | ><br>>      | Sta   | tus                    |                 | Removed            |
|              |                                |         |                                |             |       |                        |                 |                    |
|              |                                |         |                                |             |       |                        |                 |                    |
|              |                                |         |                                |             |       |                        |                 |                    |
| Play         |                                | -       | O (j)<br>ocal search Informati | ion         |       |                        |                 |                    |

#### To configure microSD card recording:

1. Make sure a microSD card (not included) is inserted into the camera. It is recommended to format the microSD card before using it with the camera.

Under **Recording**, select **ON** to enable microSD recording or **OFF** to disable.

6. Check one of the following recording options:

• Always Recording: Camera will record continuously at all times.

• Schedule Recording: Camera will record according to settings set in the recording schedule.

Check **Circular recording** to set the camera to overwrite the oldest recordings when the microSD card is full or select **Stop recording** to set the camera to stop recording when the microSD card is full.

#### CONFIGURING THE CAMERA RECORDING AND ALARM SCHEDULE

| No SIM   | (1-                       |                      |                              | 3:1         | 4 PM        |                                |                 | 98% 💻              |
|----------|---------------------------|----------------------|------------------------------|-------------|-------------|--------------------------------|-----------------|--------------------|
| Ŧ        | Camera List               | Move                 | ID/Password                  | Stream sett | ings        | Video settings                 | Camera settings | Alarm notification |
| K        | demo<br>Mobile            | $\odot$              |                              |             | Cancel      |                                | Add schedule    | Done               |
|          | fish tank<br>Mobile       | ۲                    | Information<br>Network       | ><br>>      | Ema         | ail alarm                      |                 |                    |
|          | doll<br>Mobile            | 0                    | Schedule                     |             |             | ail schedule not e             | enabled         |                    |
| đe       | doll 2<br>Mobile          | 3                    | Email alarm<br>Speaker alarm | ><br>>      | Ċ           | aker alarm<br>aker schedule no | t enabled       |                    |
| 1        | door<br><sub>Mobile</sub> | ۲                    | SD card                      | >           | SD          | card record                    |                 |                    |
| Refit Mo | day&night<br>Mobile       | 0                    | Scheduling<br>Admin          | ><br>>      | $\subseteq$ | card schedule no<br>e period   | t enabled       | ]                  |
|          |                           |                      |                              |             |             | Fixed time                     |                 | $\bigcirc$         |
|          |                           |                      |                              |             |             | Every week                     |                 |                    |
|          |                           |                      |                              |             |             | Every day                      |                 |                    |
|          |                           |                      |                              |             |             |                                |                 |                    |
|          | ayback Camera             | Sector of the sector | Decal search Information     | on          |             |                                |                 | <b></b>            |

1. First, you must enable alarms or recording to use the schedule.

2. In Camera List, tap next to the camera you would like to edit.

- 3. Tap Camera Settings.
- 4. Tap Schedule then Scheduling.

#### 5. Tap Add Schedule.

Under **Email Alarm**, check **Motion trigger** to send an email alarm based on video motion, check **PIR trigger** to use the PIR motion sensor, or select both.

7. Under **Speaker Alarm**, check **Motion trigger** to create an audio alarm based on video motion, check **PIR trigger** to use the PIR motion sensor, or select both.

8. Under **SD card record**, check **Continuous** for the camera to record to microSD continuously during the scheduled time. Check **Motion trigger** to record when video motion is triggered during the scheduled time, select **PIR trigger** to record when the PIR motion sensor is triggered during the scheduled time, or select both.

9. Under **Time period**, select one of the following:

• Every week: Create a weekly recording schedule. Tap and check the days you would like the schedule to apply to. Tap Start and End and use the sliders to configure the start and end time for the schedule. Tap Done.

• Every day: Create a daily recording schedule. Tap then tap Start and End and use the sliders to configure the start and end time for the schedule. Tap Done.

• Fixed time: Create a one time schedule (for example, if you are going on vacation, and would like to record all the time). Tap then set the **Start** and **End** using the sliders to configure the exact date and time when you would like the schedule to start and end. Tap **Done**.

10. Tap Done to save the schedule. Tap Update to save your settings.

#### To delete a Schedule:

1. From the Scheduling menu, swipe the schedule you would like to delete from left to right.

2. Tap **Delete**.

3. Tap Update to save your changes.

#### 5.4.14 CONFIGURING THE CAMERA DATE AND TIME

Configure the camera date and time. The camera syncs with an Internet NTP time server to automatically provide the correct time, once you have configured your time zone and daylight savings time settings.

#### To set the camera date and time:

1. In Camera List, tap next to the camera you would like to edit.

#### 2. Tap Camera Settings.

Configure

#### 3.5.3 Admin

| No SIM 😚         |             |                                       | 3:15          | 5 PM   |                               |                             | 98 % 📟                 |
|------------------|-------------|---------------------------------------|---------------|--------|-------------------------------|-----------------------------|------------------------|
| + Camera         | a List Move | ID/Password                           | Stream settin | ngs    | Video settings                | Camera settings             | Alarm notification     |
| demo<br>Mobile   |             |                                       |               | Cancel |                               |                             |                        |
| fish t<br>Mobile |             | Information<br>Network                | >             | Tim    | e zone                        |                             |                        |
| doll<br>Mobile   | . 0         | Schedule                              | >             | (GMT   | +08:00) China, Hong Kong,     | Australia (GMT+08:00) Singa | pore, Taiwan, Russia 🗲 |
| doll 2<br>Mobile |             | Admin<br>Date/Time                    | >             | 0      | rent time<br>3/03/01 15:15:08 |                             |                        |
| door<br>Mobile   |             | Upgrade                               | >             | Sys    | tem up time                   |                             |                        |
| day&             | knight 🕥    | Reboot                                | <u> </u>      | 0 D    | ay(s) 0 Hour(s) 18 Min        | i(s) 28 Sec(s)              | ]                      |
|                  |             |                                       |               |        |                               |                             |                        |
|                  |             |                                       |               |        |                               |                             |                        |
|                  |             |                                       |               |        |                               |                             |                        |
| <b>Playback</b>  | Camera List | C C C C C C C C C C C C C C C C C C C | ion           |        |                               |                             |                        |

- Time Zone Use the slider to select your time zone.

• If your region observes Daylight Savings Time, check **Daylight Savings Time**. Tap **Start Time** and **End Time**, use the sliders to configure the start and end time for Daylight Savings Time

#### - Reboot- Tap Admin then Reboot.

| No SIM | (;                        |         |                          | 3:15 P                        | VI               | -               | 97 %               |
|--------|---------------------------|---------|--------------------------|-------------------------------|------------------|-----------------|--------------------|
| +      | Camera List               | Move    | ID/Password              | Stream settings               | s Video settings | Camera settings | Alarm notification |
| X      | demo<br><sup>Mobile</sup> | ٥       |                          | G                             | ancel            | Upgrade         | Update             |
|        | fish tank<br>Mobile       | 0       | Information<br>Network   | <u> </u>                      | FTP server       |                 |                    |
|        | doll<br>Mobile            | 0       | Schedule                 | >                             | Username         |                 |                    |
| en     | doll 2<br>Mobile          | ©       | Admin<br>Date/Time       | Rebo                          | Password         |                 |                    |
| P      | door<br><sub>Mobile</sub> | $\odot$ | opgrade                  | Are you sure to reb<br>device | oot the remote   |                 |                    |
|        | dav&night                 | ۲       | Reboot                   | Cancel                        | ок               |                 |                    |
|        |                           |         |                          |                               |                  |                 |                    |
|        |                           |         |                          |                               |                  |                 |                    |
|        |                           |         |                          |                               |                  |                 |                    |
|        | back Camera               |         | Decal search Information |                               |                  |                 |                    |

#### 3.6 Alarm Notification(Push Notification)

| No SIM | <u>ن</u> ا          |                   |                                         | 97 % 📼       |            |                |                  |                    |
|--------|---------------------|-------------------|-----------------------------------------|--------------|------------|----------------|------------------|--------------------|
| +      | Camera Lis          | st Move           | ID/Password                             | Stream sett  | ings       | Video settings | Camera settings  | Alarm notification |
| Ki     | demo<br>Mobile      | ۲                 |                                         | Update       | Cancel     | S              | ound sensitivity | Done               |
| 20     | fish tank<br>Mobile | ۲                 | Motion                                  | OFF          | 1 (Hi<br>2 | gh)            |                  |                    |
|        | doll<br>Mobile      | ۲                 | Sound<br>Sound sensitivity              | 5 (Medium) > | 3          |                |                  |                    |
| Ś      | doll 2<br>Mobile    | Ø                 | PIR                                     | OFF          | 4<br>5 (M  | edium)         |                  | ✓                  |
| B      | door<br>Mobile      | ۲                 | Temperature                             | OFF          | 6          |                |                  |                    |
|        | day&nigh<br>Mobile  | <sup>nt</sup> ③   | Current temperature<br>Temperature unit |              | 7<br>8     |                |                  |                    |
|        |                     |                   | Higher bound                            | 0            | 9<br>10 (L | ow)            |                  |                    |
|        |                     |                   | Lower bound                             | 0            |            |                |                  |                    |
|        |                     |                   |                                         |              |            |                |                  |                    |
|        | ©                   | <b>9</b> <u>9</u> | $\rho$ $\overline{o}$                   |              |            |                |                  |                    |
| P      | layback Ca          | mera List         | Local search Informat                   | tion         |            |                |                  |                    |

Push Alarm Notifications can be set up to create a notification straight to your iPhone when motion or sound is detected by the camera. Push Alarm Notifications go directly to the notifications area on your device.

#### To enable Push Alarm Notifications:

3. Under **Motion**, select **ON** to enable Push Alarm Notifications when motion is detected using video motion detection or **OFF** to disable.

4. Under **PIR**, select **ON** to enable Push Alarm Notifications when motion is detected using the PIR motion sensor or **OFF** to disable.

5. Under **Sound**, select **ON** to enable Push Alarm Notifications when sound is detected by the camera or **OFF** to disable. Under Sound Sensitivity, select a sensitivity for

Sound Push Alarm Notifications between 1 (lowest) and 10 (highest).

6. Tap **Update** to save your settings.